# $\frac{d\ln\ln}{d\log\log n}$

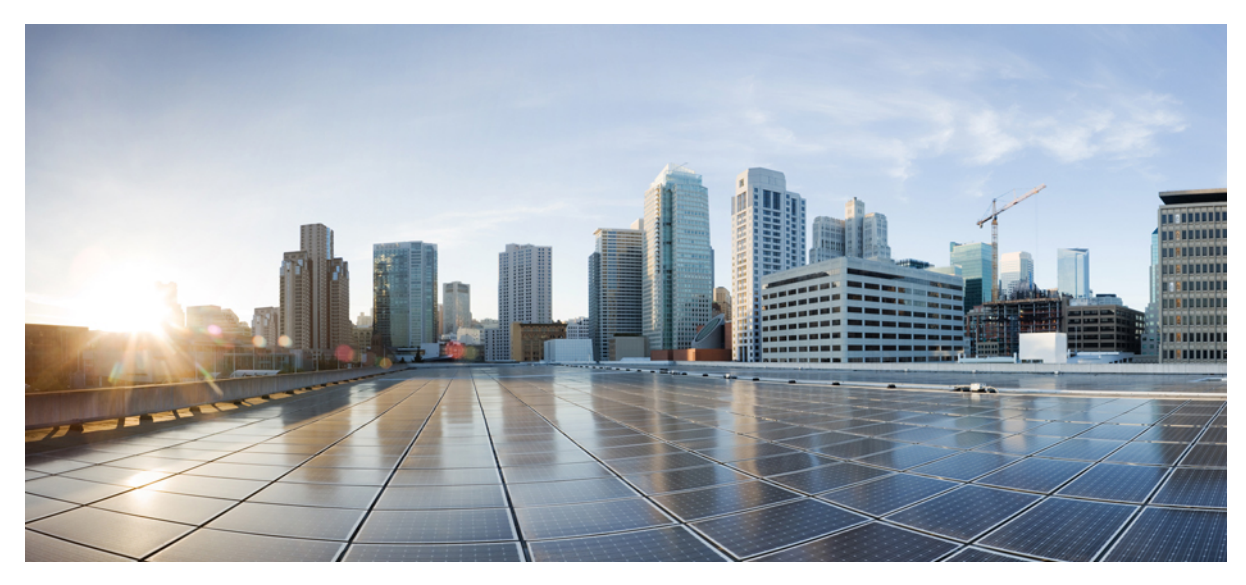

# **Cisco Host Upgrade Utility Release 1.4(6) Quick Start Guide**

**Cisco Host [Upgrade](#page-1-0) Utility 2** [Overview](#page-1-1) **2** [Requirements](#page-1-2) and Support **2** [Using](#page-2-0) HUU **3** [Troubleshooting](#page-6-0) **7** Additional [Information](#page-6-1) **7**

<span id="page-1-0"></span>**Revised: March 26, 2015, OL-27642-01**

# **Cisco Host Upgrade Utility**

### <span id="page-1-1"></span>**Overview**

The Cisco Host Upgrade Utility is a tool that upgrades the following firmware:

- Cisco Integrated Management Controller (CIMC)
- System BIOS
- RAID Controllers (for any third-party RAID controllers that are installed)
- Cisco UCS P81E Virtual Interface Card (VIC)
- Broadcom PCI adapters
	- 5709 Dual and Quad port adapters
	- 57711 Dual port adapter
	- 57712 Dual port adapter
	- 57712 10GBaseT adapter
- Intel 82576 Quad port adapter

Starting with 1.4 release, this utility includes the options to:

- Download CIMC and BIOS container zip files.
- Recover a corrupt BIOS in the EFI shell.

<span id="page-1-2"></span>The image file for the firmware is embedded in the ISO. The utility displays a menu that allows you to choose which firmware components to upgrade. After the upgrade, you can also choose whether to reboot with existing CIMC settings or with the factory default CIMC settings.

### **Requirements and Support**

#### **Requirements**

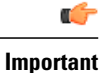

Separate ISO images are released for each server platform. Be sure to download the correct ISO image for the server.

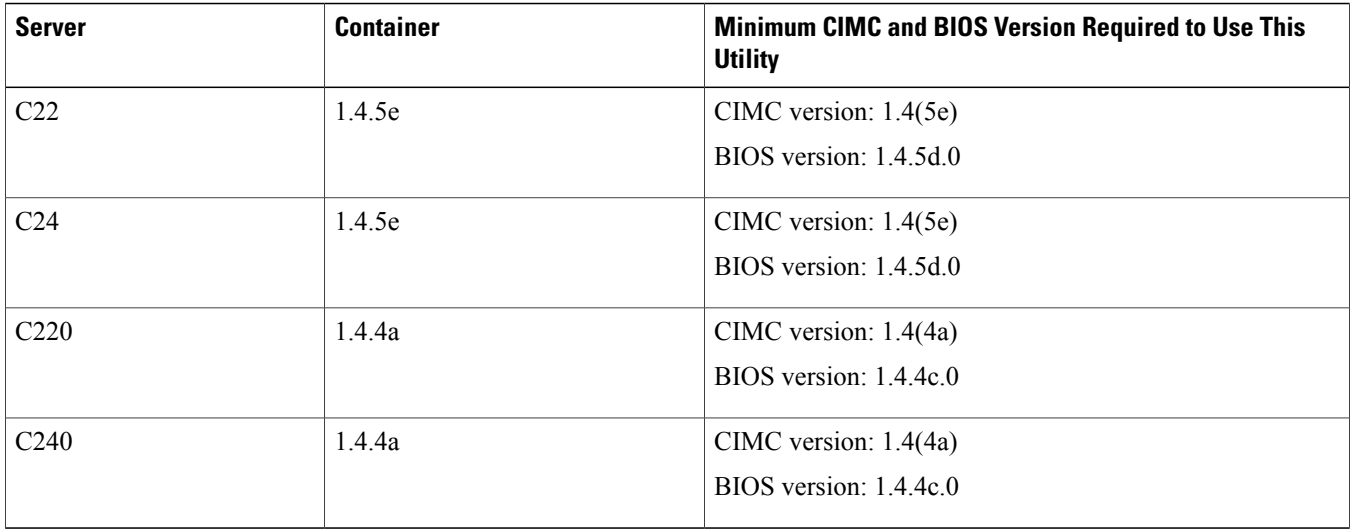

#### **Support**

The Cisco Host Upgrade Utility checks for and then updates the firmware for LOM and LSI controller devices on Cisco UCS C-series servers. For a complete list of supported LOM and LSI controller devices on the supported servers, see the *Release Notes for Cisco UCS C-Series Software, Release 1.4(x)* available at the following location:

<span id="page-2-0"></span>[http://www.cisco.com/en/US/products/ps10739/prod\\_release\\_notes\\_list.html](http://www.cisco.com/en/US/products/ps10739/prod_release_notes_list.html)

# **Using HUU**

You can use the HUU ISO to upgrade components of the server from the host locally with a writable disk (DVD or CD), or remotely by mounting the HUU ISO as a virtual device.

#### **Procedure**

**Step 1** Download the HUU ISO file:

- a) Navigate to the following URL: [http://www.cisco.com/cisco/software/navigator.html.](http://www.cisco.com/cisco/software/navigator.html)
- b) Click **Unified Computing and Servers** in the middle column.
- c) Click **Cisco UCS C-Series Rack-Mount Standalone Server Software** in the right-hand column.
- d) Click the name of your model of server in the right-hand column.
- e) Click **Unified Computing System (UCS) Server Firmware**.
- f) Click the release number.
- g) Click **Download Now** to download the ucs-*server platform*-huu-*version\_number*.iso file.
- h) Verify the information on the next page, then click **Proceed With Download**.
- i) Continue through the subsequent screens to accept the license agreement and browse to a location where you want to save the file.
- **Step 2** If you want to prepare the ISO for a local upgrade, complete this step. Otherwise go to [Step](#page-3-0) 3, on page 4.
	- a) Burn the ISO image onto a writable disk (DVD, USB flash drive or CD).
	- b) Connect a VGA monitor and USB keyboard to the Cisco C-Series server.
- c) Insert the disk into the DVD drive of the Cisco C-Series server.
- d) Go to [Step](#page-3-1) 4, on page 4.
- <span id="page-3-0"></span>**Step 3** Prepare the ISO for a remote upgrade using **KVM** Console.
	- a) Use a browser to connect to the software on the server that you are upgrading.
	- b) Enter the IP address for that server in the address field of the browser, then enter your username and password.
	- c) Click **Launch KVM Console** on the toolbar to launch the **KVM Console**.
	- d) Click the **Virtual Media** tab in the **KVM Console**.
	- e) Click **Add Image** and click the ucs-*server-name*-huu-*version\_number*.iso file.
	- f) In the **Client View** area, check the check box in the **Mapped** column for the ISO file that you added and then wait for mapping to complete.
	- g) After the ISO file appears as a mapped remote device, go to [Step](#page-3-1) 4, on page 4.
- <span id="page-3-1"></span>**Step 4** Boot the server and press F6 when prompted to open the **Boot Menu** screen.
- **Step 5** In the **Boot Menu** screen, select the prepared ISO:
	- For a local upgrade, select the physical CD/DVD device and then press Enter. For example, SATA5:TSSTcorp CDDVDW TS-L633C.
	- For a remote upgrade, choose **Cisco Virtual CD/DVD,** and press Enter.

The server reboots from the selected device.

- **Step 6** The server displays a screen with the server BIOS and firmware versions. At the "Have you read the Cisco EULA" (end user license agreement)? prompt:
	- Press y to accept the EULA and continue the update.
	- Press n to read the EULA. The EULA is displayed and you are prompted to press y to continue the update, or n to cancel. If you press n, the server will reboot without updating.
	- Press q to exit without updating. This option restarts the server.

After you accept the EULA, the server displays the **Host Upgrade Menu**.

#### **Step 7** On the **Host Upgrade Menu**, enter one of the following numbers at the **Enter Choice** prompt:

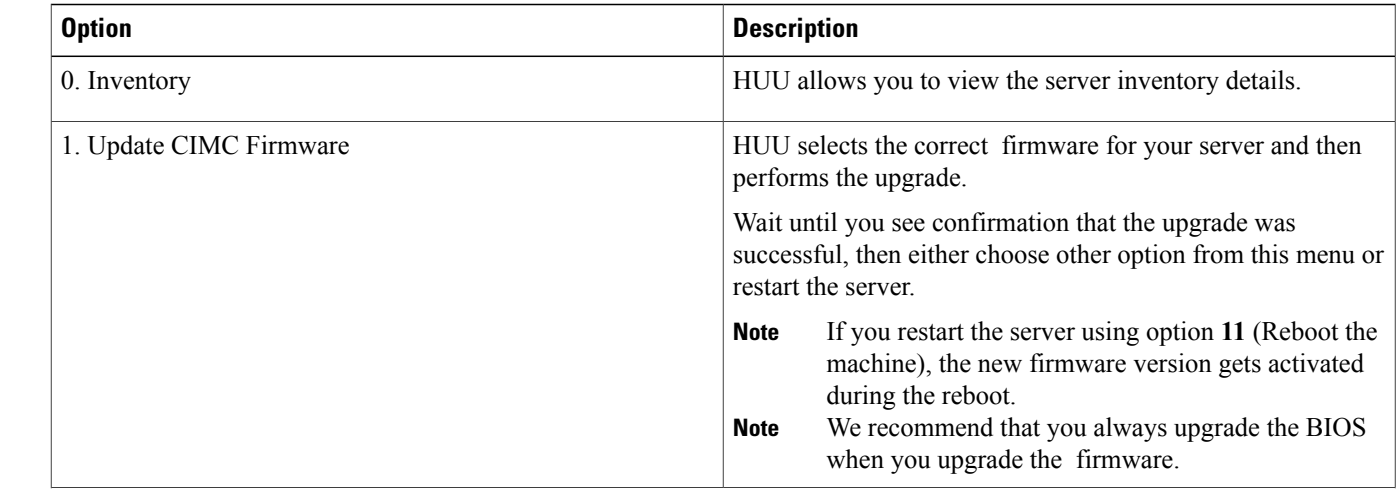

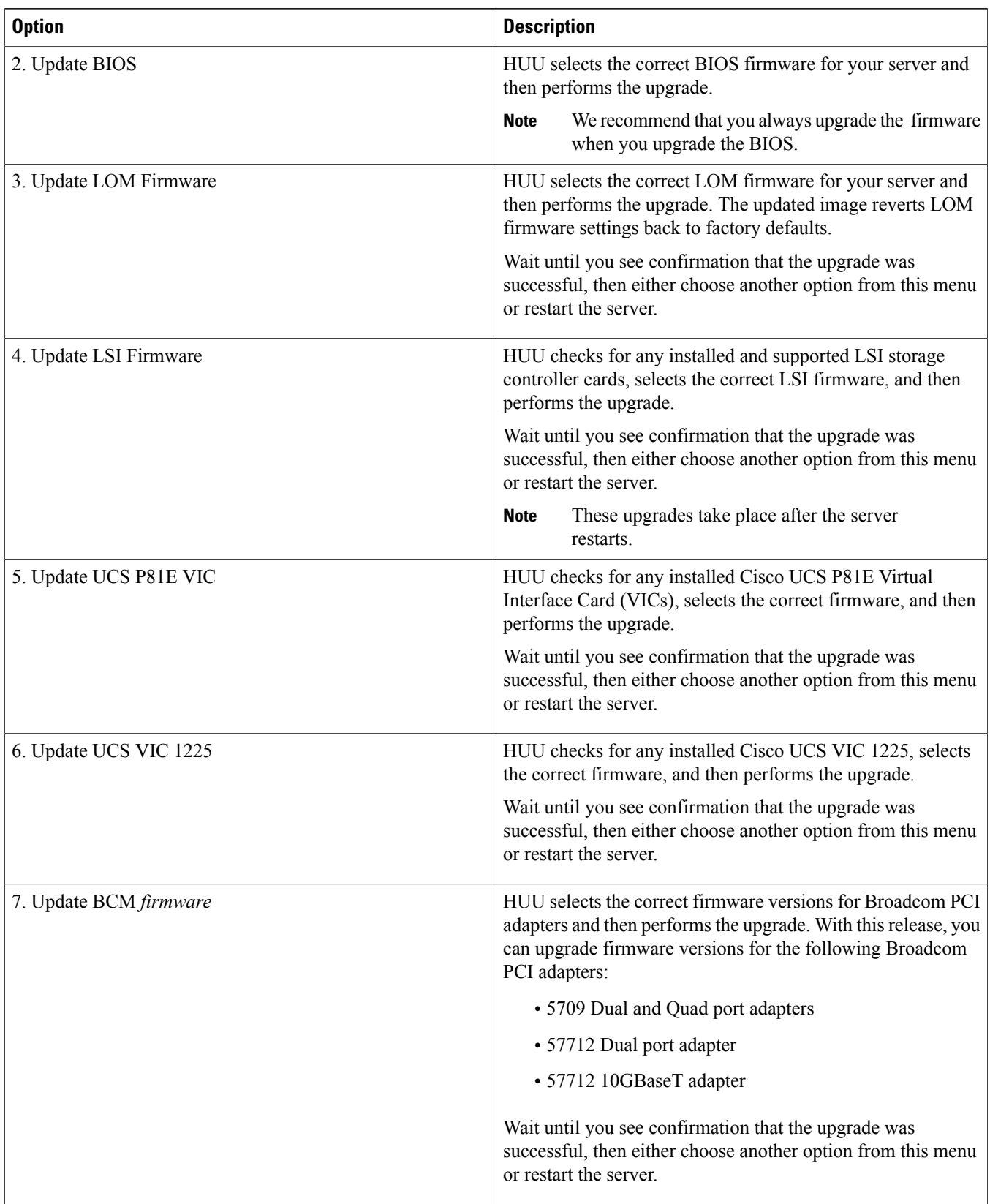

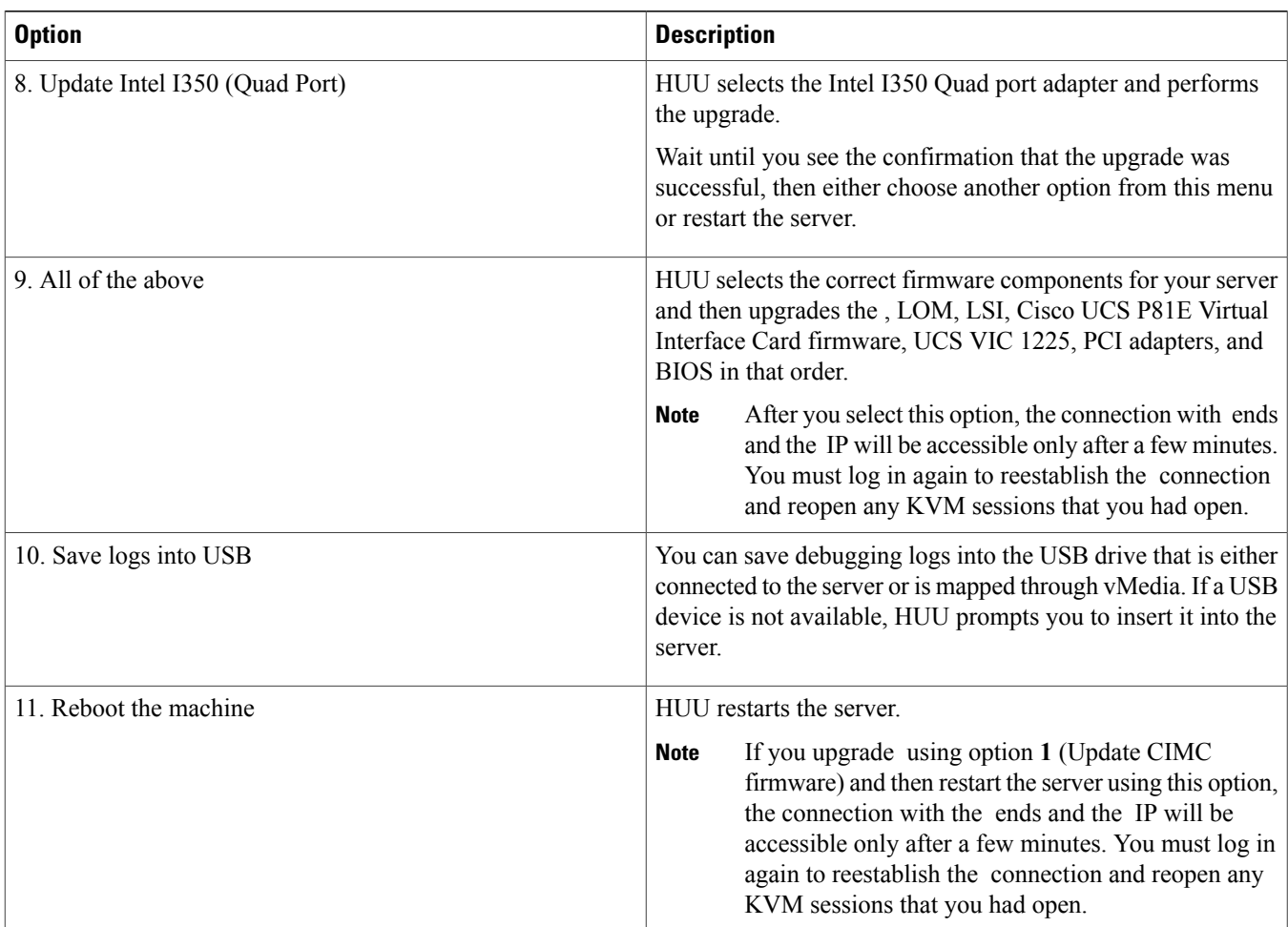

If you upgrade BIOS using option 2 (Update BIOS) or option 9 (All of the above) the server displays the following message prompt:

Updating BIOS will power down the server. This can take few minutes, do you want to continue (y/n)

- Press y to continue with the BIOS upgrade.
- Press n to abort the BIOS upgrade.

If you continue with the BIOS upgrade, the server displays the following message prompt:

Do you want to automatically power up the server once bios update is completed  $(y/n)$ 

- Press y to automatically switch on the server after the BIOS is upgraded.
- Press n to manually switch on the server after the BIOS is upgraded.

# <span id="page-6-0"></span>**Troubleshooting**

The following table describes troubleshooting suggestions for issues that you might encounter.

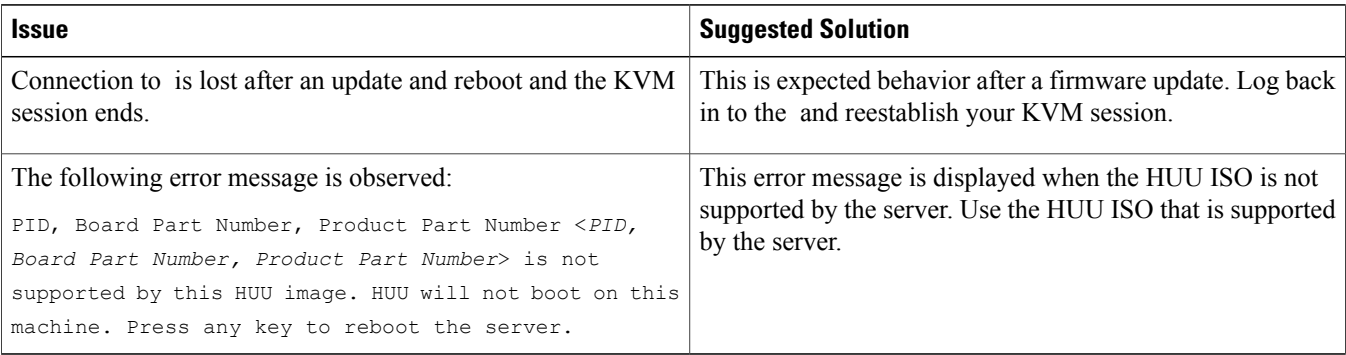

### <span id="page-6-1"></span>**Additional Information**

#### **Related Cisco UCS Documentation**

#### **Documentation Roadmaps**

For a complete list of all B-Series documentation, see the *Cisco UCS B-Series Servers Documentation Roadmap* available at the following URL: <http://www.cisco.com/go/unifiedcomputing/b-series-doc>.

For a complete list of all C-Series documentation, see the *Cisco UCS C-Series Servers Documentation Roadmap* available at the following URL: <http://www.cisco.com/go/unifiedcomputing/c-series-doc>.

#### **Other Documentation Resources**

Follow Cisco UCS Docs on [Twitter](http://twitter.com/ciscoucsdocs) to receive document update notifications.

#### **Documentation Feedback**

To provide technical feedback on this document, or to report an error or omission, please send your comments to [ucs-docfeedback@cisco.com.](mailto:ucs-docfeedback@cisco.com) We appreciate your feedback.

© 2014 Cisco Systems, Inc. All rights reserved.

### ahah CISCO.

**Americas Headquarters Asia Pacific Headquarters Europe Headquarters** Cisco Systems, Inc. San Jose, CA 95134-1706 USA

Cisco Systems (USA) Pte. Ltd. Singapore

Cisco Systems International BV Amsterdam, The Netherlands

Cisco has more than 200 offices worldwide. Addresses, phone numbers, and fax numbers are listed on the Cisco Website at www.cisco.com/go/offices.